# **Introduction**

Departments are the backbone of your product catalog in CommerceCM. You must have at least one department in your catalog.

Departments have many uses.

- They control the navigation for your catalog
- They categorize your products so that they are easy to find.
- They create relationships between products
- They entice your visitors to explore your site further.

Departments can be visualized as a tree with branches. Each department can have subdepartments. Each sub-department can have sub-sub-departments and so on. Your designer should understand the depth of your departments to make sure that they design the appropriate navigation style for your site.

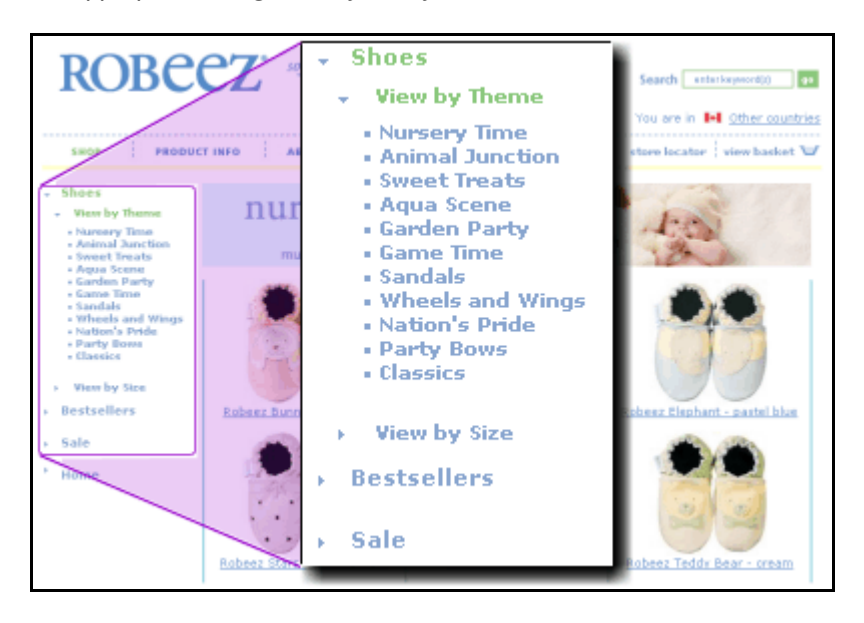

Robeez has three top level departments, Shoes, Bestsellers, & Sale. The Shoes department has two sub departments, View by Theme, and View by Size. The View by Theme sub department, shown here with the menu expanded, has 11 themes which are sub-sub-departments.

A product can exist in many departments. This ensures that your products are easy for your shoppers to find no matter how your site visitor thinks about your products. All of Robeez Shoes are in the general Shoes department, a Theme, and are also assigned to one of the two Size sub departments.

Departments can use different Display Page templates. This allows you to merchandise your products in the way that suits them best. This is illustrated in more detail below.

Some retailers create seasonal departments such as "Gifts For Him" and "Gifts for Her" to make shopping easier. Your site can also be programmed to create specific departments automatically based on certain criteria. For example, a Sale department could show up automatically only if you have a product or products on sale. This prevents you from having to set the sale price and timeframe, AND change the department. When the sale time is over, the product is automatically removed from the department and if there are no departments on sale, then the department vanishes. Other common automatic departments are "New," and "Gifts Under x\$" categories. These are generally custom programmed to fit the requirements of merchants. Automation saves management time but reduces the control that the merchant has over product placement.

The department Display Page template is generally used to display search results.

# Design Implications

If you want to use all the available data fields, your designer must plan for them. The programmers must be provided with guidance on how to handle all types of department data and for fault tolerance, how to handle the page if not all of the data is present. If the programmers are not provided these guidelines the pages might not display additional content correctly or at all when it is added.

The number of types and features of your Department Display Pages can affect your design and implementation budget.

This section illustrates some design choices made by CommerceCM Clients.

Robeez Footwear designs and manufactures soft soled baby shoes. Their 2005 design uses three distinct styles of department templates. One style used for their Themes has more than six colour schemes.

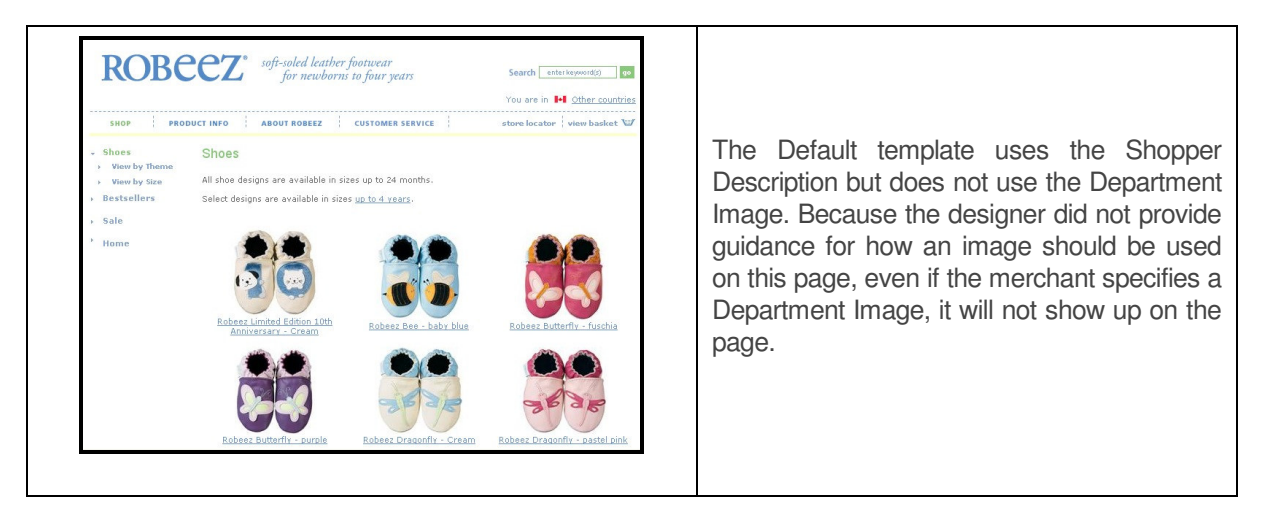

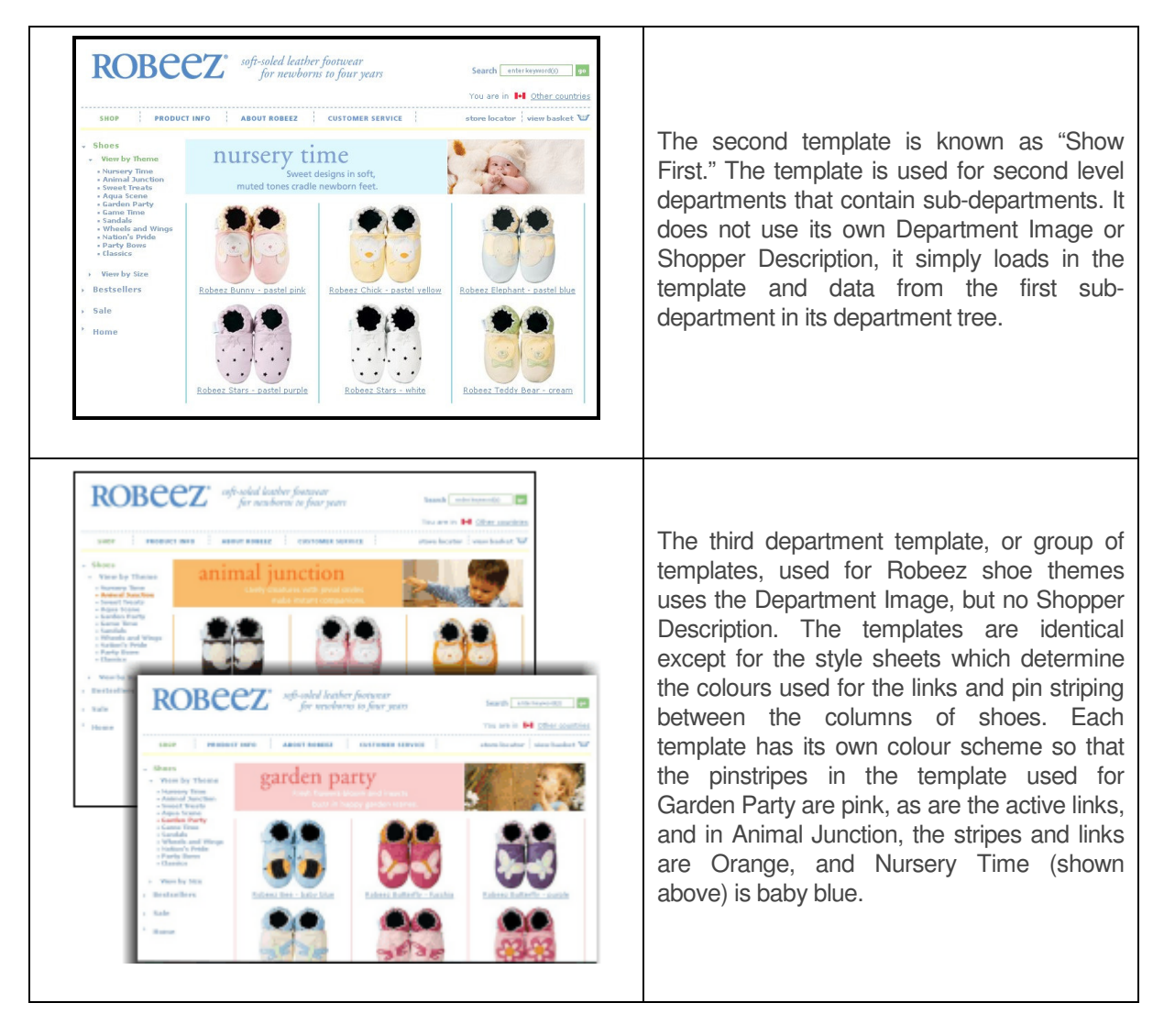

While the Robeez templates shown here all use a simple three column layout displaying the product thumbnail and name, there are many other ways that a Department page can be laid out. CommerceCM is flexible and a talented team has many options for displaying your product.

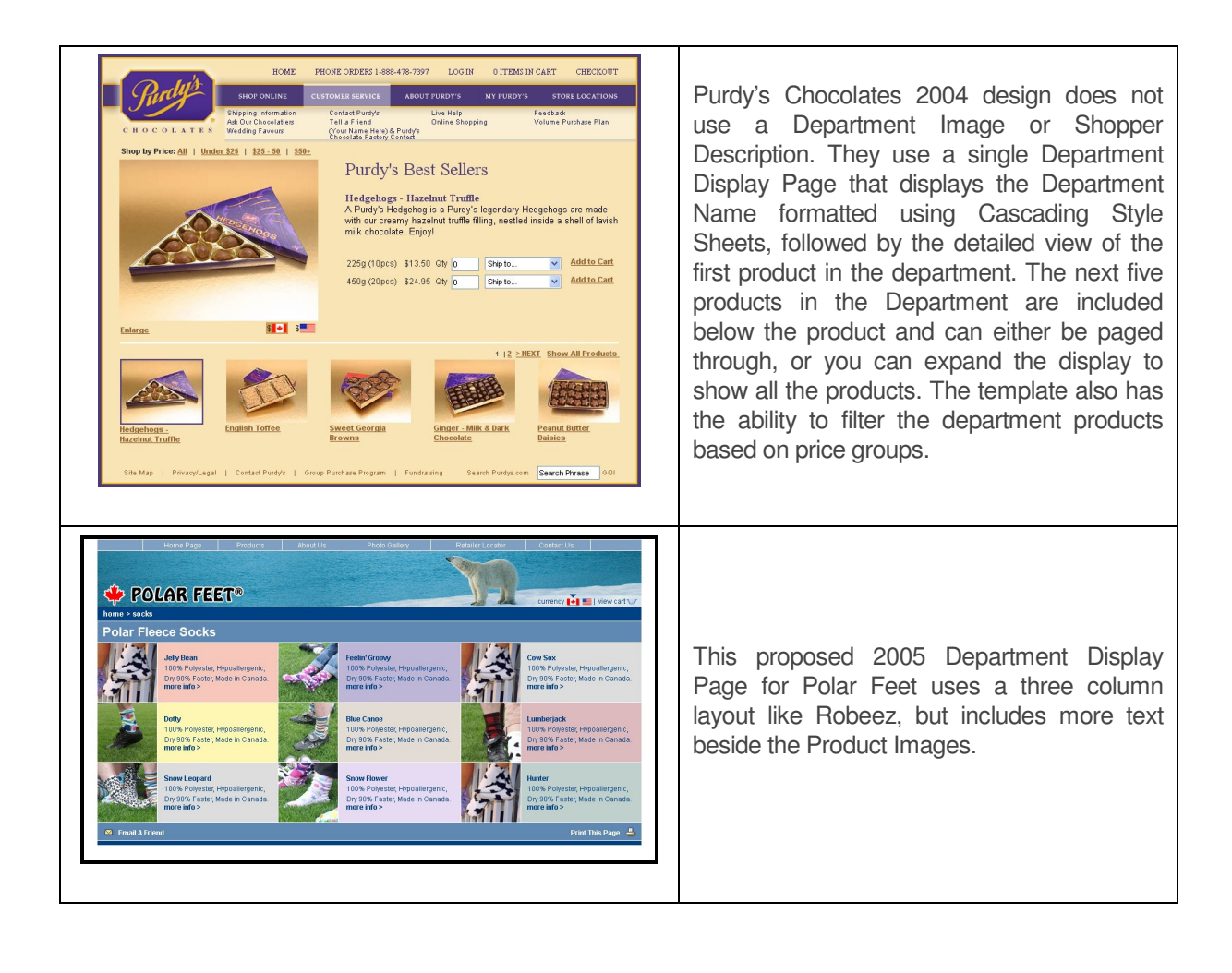

# Landing Page

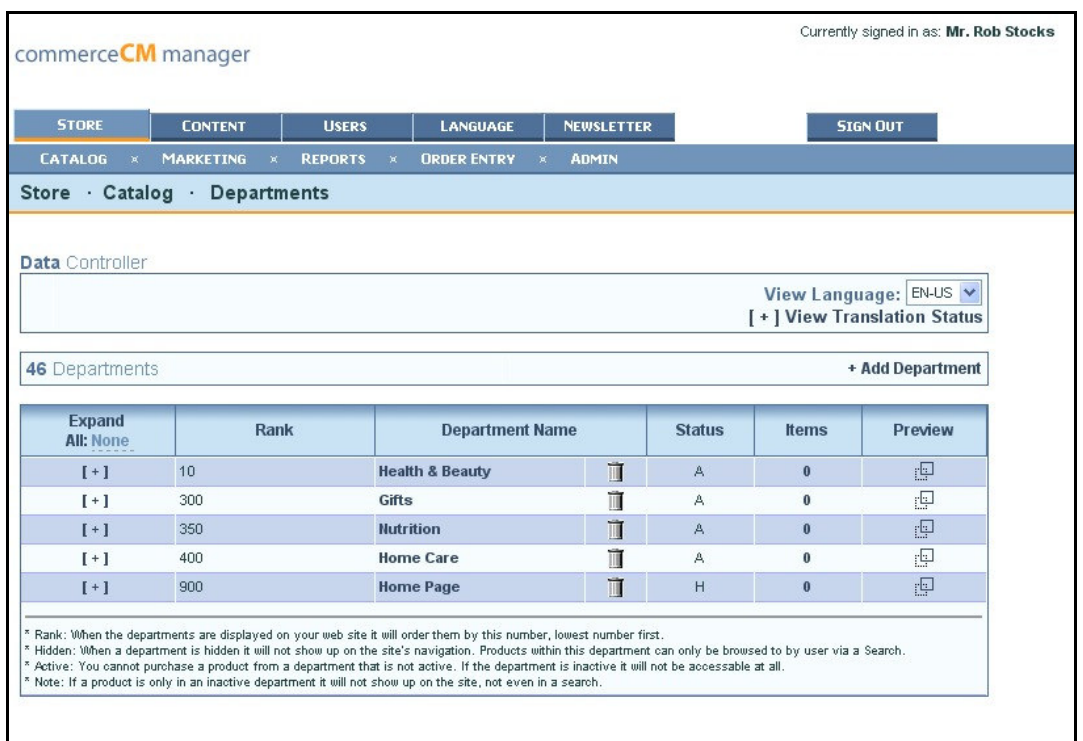

The Department Manager shows your top level departments in a table with six columns.

Expand:

A [ + ] in the Expand column indicates that there are sub departments in that branch. You can click the [ + ] button in the Expand column to expand a single branch, or select All at the top of the column to expand the entire tree.

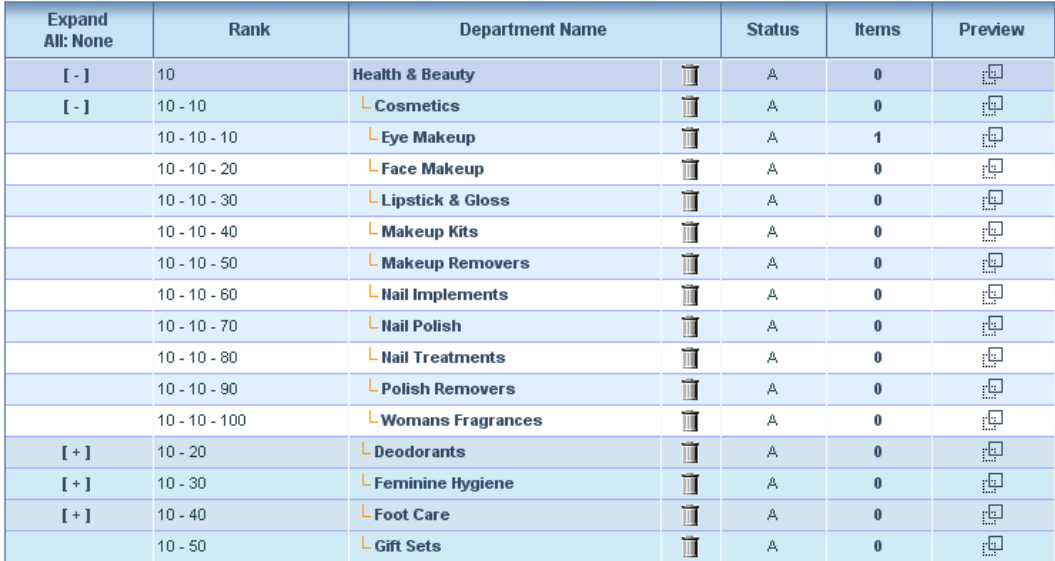

Rank:

Rank is used to control the order that your departments show in the menus. Most menus are built either top down or left to right. The lowest number appears first and the higher numbers build up from there. In the image on the previous page, we have expanded the first Top Level Department, Health & Beauty (Rank 10) and then expanded the first sub department, Cosmetics (also with a Rank of 10, and represented as 10-10). We can see by the lack of [ + ] in front of Eye Makeup (also with a rank of 10, represented as 10-10-10) that there are no sub departments of Eye Makeup.

**HINT:** Use increments of 10 when assigning Rank to make it easier to rearrange your departments in the future.

**NOTE:** Not all sites use dynamic navigation. The site shown below uses tabs to link to the top level departments. Because the tabs are images hard coded to the department pages, we do not use the Rank field to generate the tab order and could sort the top level items in any order. We recommend sticking to the left to right and top to bottom structure for consistency.

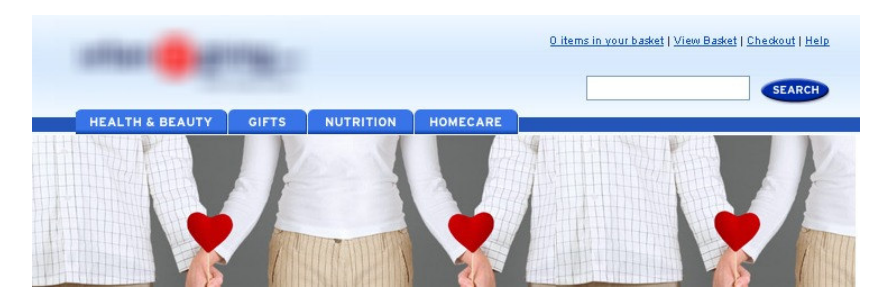

# Department Name

This shows up in the dynamic menus on your site and is used by your customers to navigate your site. While the name can be quite long, your design will create an effective limit on what you can use for the names of the departments. Generally it is a good idea to keep them short. At the end of this column is a garbage can that you can use to delete your products. You can click on the department name to go through to edit the department settings.

# **Status**

Departments are either Active or Hidden

A=Active: This is a department that will show up on your site navigation.

H=Hidden: This department will not be visible in the navigation but can be accessed by the system in other ways. For example, products can be grouped in a hidden department and linked through cross promotions. Or a hidden department can be created for subscribers to a newsletter. Hidden departments can be used when launching new products.

Blank: If no status is assigned the department does not show up in the navigation

### Items

Shows the number of items that are in each department. You can click on this number to view the list of products in the product manager.

## Preview

The preview icon allows you to view your departments and their products as you create them. It opens a pop up window in a frame.

Preview

團

# Creating and Editing Departments

Creating and editing Departments in CommerceCM is very simple To create a new Department, click on the Add Department button on the Department Landing Page. To edit and existing Department, click directly on the Department Name in the list.

The Department Create/Edit process is handled via a two step process. The first step is the Foundation information where information about the Department is stored. The second step, accessible by clicking Next from the Foundation page, provides a mechanism to populate the Department with products.

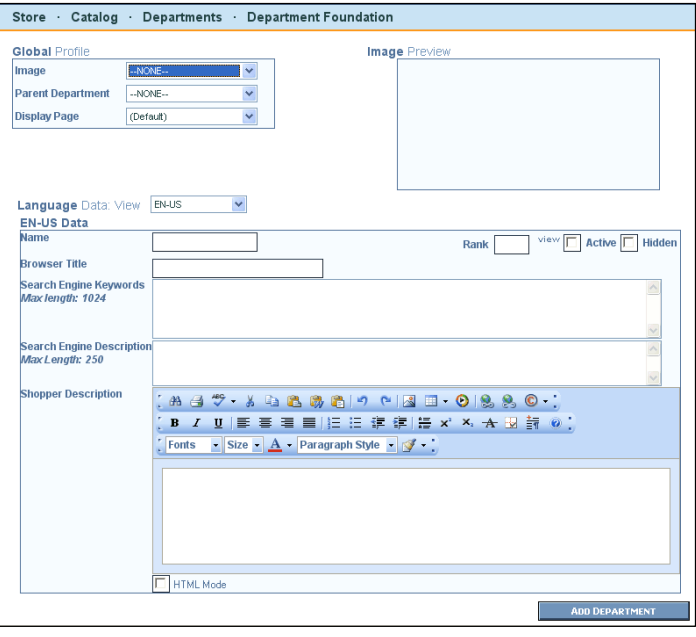

# Step 1: Foundation Information

The data is divided into two categories, the **Global Profile** and the **Language Data**. The Global Profile is information that is used in all language variants of your catalog. The Language Data is specific to the language that the customer is using to shop your site.

The data for a department is:

- **Global Profile** 
	- o Image
	- o Parent Department
	- o **Display Page: Required**
- **Language Data**
	- o **Name: Required**
	- o **Rank: Required**
	- o Active flag
	- o Hidden flag
	- o Search Engine Keywords
	- o Search Engine Description
	- o Shopper Description

# Global Profile

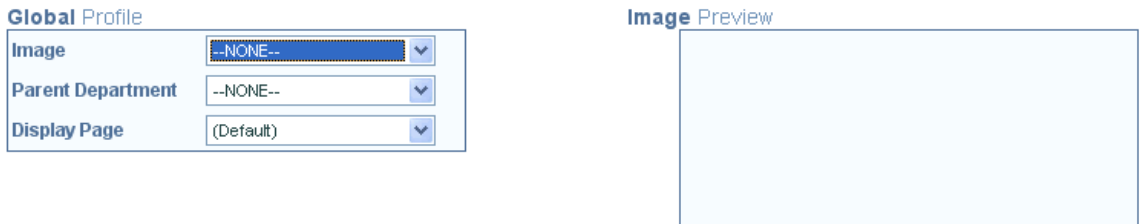

### Image

This is most frequently used for department headers such as Robeez shoe theme banners shown previously. This is not a required field and has a default value of none. Some clients, like Purdy's, use Cascading Style Sheets (CSS) to format their Page Name to make a department header instead of producing unique images for each department.

Using an image gives you the ability to create a unique and attractive opening for your site. The Department Image can be either landscape (like the banner) or portrait. It can include the name of the department or can be used in addition to the Department Name. The image can be used for lifestyle marketing, to show products from the department in use, or to show details or features of products from the department.

Using an image can reduce the flexibility of your site because you will be required to produce an image every time you create a new department. This can increase the total cost of ownership and the time required to maintain your site. Robeez uses different templates and only uses the Department Image for their Themes. This gives them flexibility of adding departments without headers in other

### Parent Department

sections of their sites.

This is not a required field and has a default value of None. If the Parent Department is set to none, your department will be a top level department. The Parent Department determines which branch of the Department tree the new Department appears on.

The level on the Department Tree is represented by two dashes displayed before the Department Name for each level below the top level.. In this detail of the Parent Department menu, you can see that the Top level

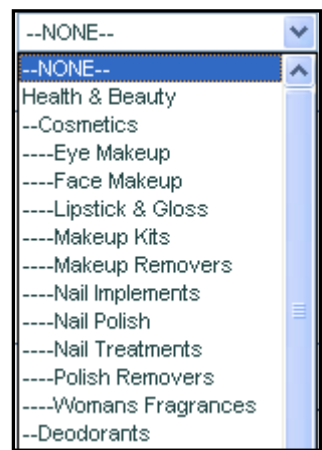

department is Health & Beauty (no dashes), with a Sub Department of Cosmetics (2 dashes) with its own sub-departments, preceded by 4 dashes. The Deodorants department at the bottom of the menu is at the same level as Cosmetics as indicated by the two leading dashes.

#### Display Page

Each merchant has a default department page which is frequently the only Department Display Page they use on their site. It is important that the Display Pages are given names that are easily interpreted by the person managing the site. For instance, Robeez,

changed the name of some of their themes, but continue to use the original templates and names. The Nursery Time theme uses a template called "Baby's First" from the original "Baby's First Steps" department.

# Language Data

This portion of the page will control your default language content, which, in the case of single language sites, will also be your only site language.

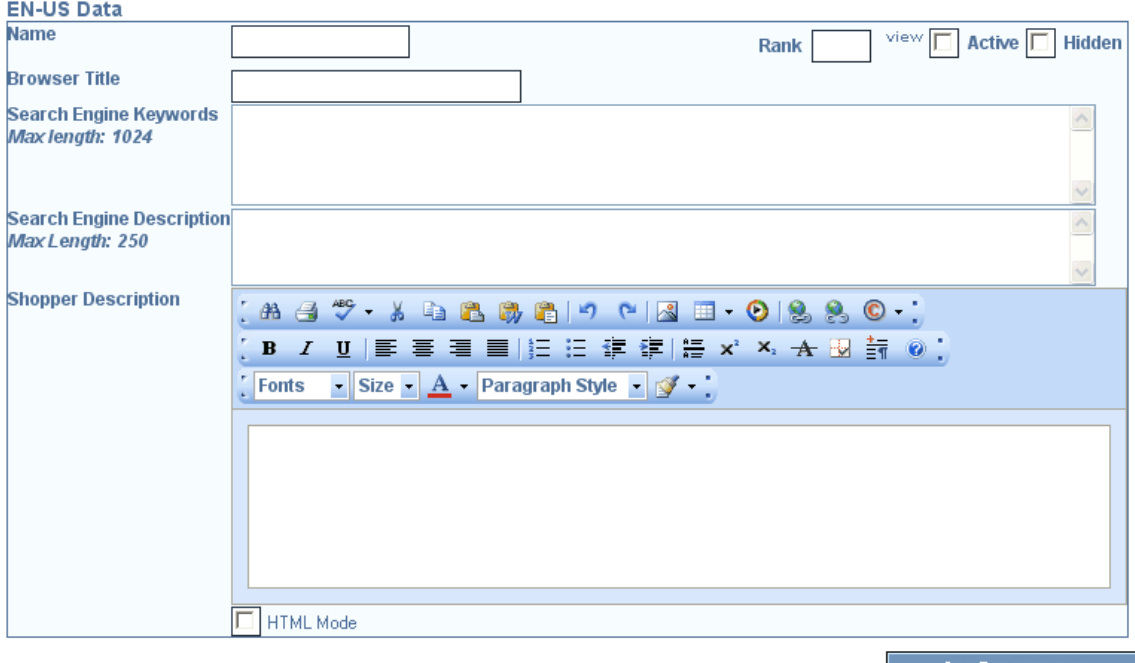

**ADD DEPARTMENT** 

### Name

This is a required field and is used in your department tree view on the department landing page. When displayed to your customers, it can be formatted using CSS to provide interest.

Browser Title

This is what shows up at the very top of your browser window. It

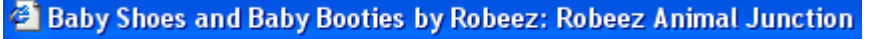

<sup>2</sup> Daniadown - Bed, Bath and Home: fashion bedding - Microsoft

shows up exactly as typed as shown here. The Browser Title will show up as the name of the page if a customer bookmarks your site, and is used by the search engines when they return links to your site.

HINT: You can use the browser title to help with your search engine optimization strategy by using keywords and phrases in the title.

Rank, Active, Hidden were all covered when we looked at the Department Landing Page.

Search Engine Keywords:

Keywords and phrases are optional text used by some search engines to help with your search engine placement. We recommend a maximum length of 1024 keystrokes. Keywords should be separated by comments and spaces are not required.

The Keywords are placed in your page meta tags and are indexed along with your page content. If you do not specify your keywords for each department, the page template will load in the general keywords for your site. Search Engine keywords can also be used by your site search engine to help your customers find your products.

Keywords are not a magic bullet for search engine optimization and ranking. They are one of many factors used in different ways with different priorities by different search engines. They can be used to supplement your page copy, list alternate terms, or common misspellings of key words, or perhaps to list phrases that are not used on your standard pages.

NOTE: Your Search Engine consultant will be able to help you use your keywords effectively. If you are not using a consultant, we recommend www.searchenginewatch.com as a good place to learn about search engines.

### Search Engine Description

Like the Keywords, the Description is an optional field added to the meta tags of your Display Page and is used by some search engines. When it is used, it shows up under the link to your site. Generally the Description is a sentence or two.

### Shopper Description

This is the text that your site shoppers can read when they are browsing departments on your site. It can be used to entice shoppers to view your products and spend more time on your site. It can include formatted text, additional images and video through a powerful online editor built into CommerceCM.

### Step2: Adding Products to the Department

Departments may or may not contain products depending on where they fit into the hierarchy of your overall Department structure and how you have configured your CommerceCM system. If you are editing a Department that does contain products, then this step will allow you to quickly populate your Department with the appropriate products.

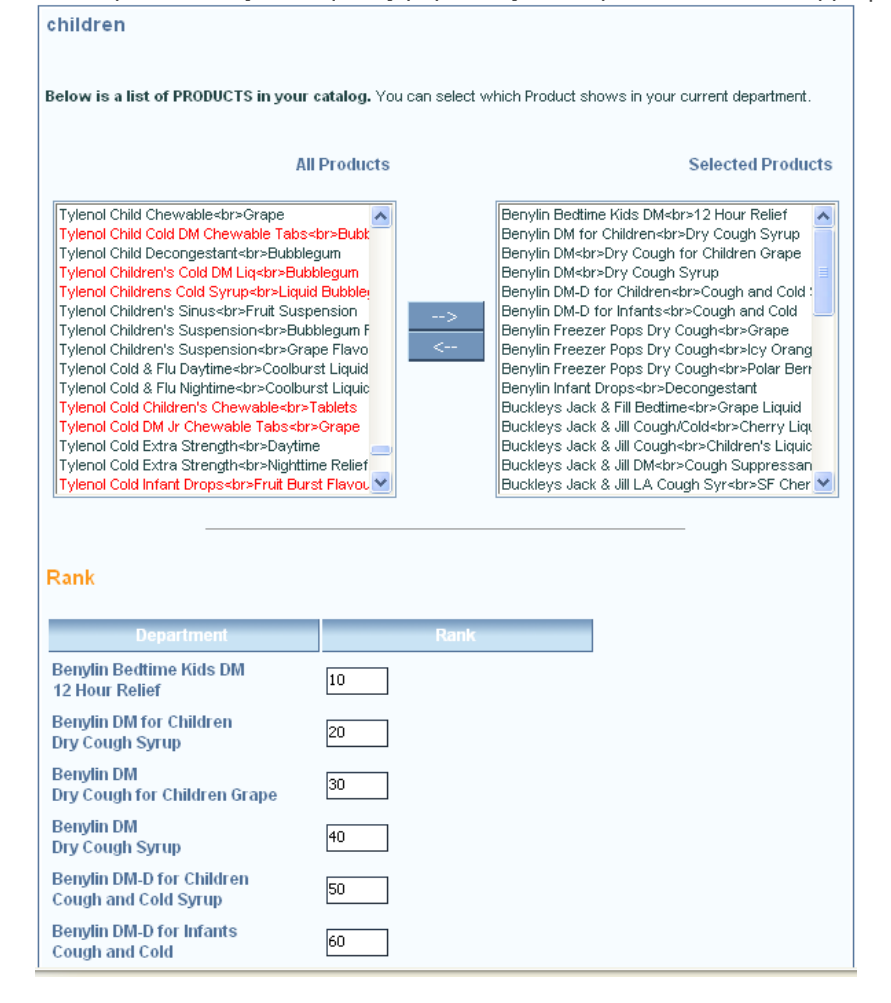

The list on the left shows all products available in your CommerceCM system in alphabetical order. If a product is already a member of the Department being edited, red text will be used for this product. The list on the right shows all products that are currently part of the Department, also in alphabetical order. You can move products in or out of the department using the right and left arrow keys located between the two lists.

Note: alternatively, you can map products to departments when editing a product.